## **Formez-vous aux nouvelles fonctionnalités Ségur**

## **& développez votre usage du numérique en santé !**

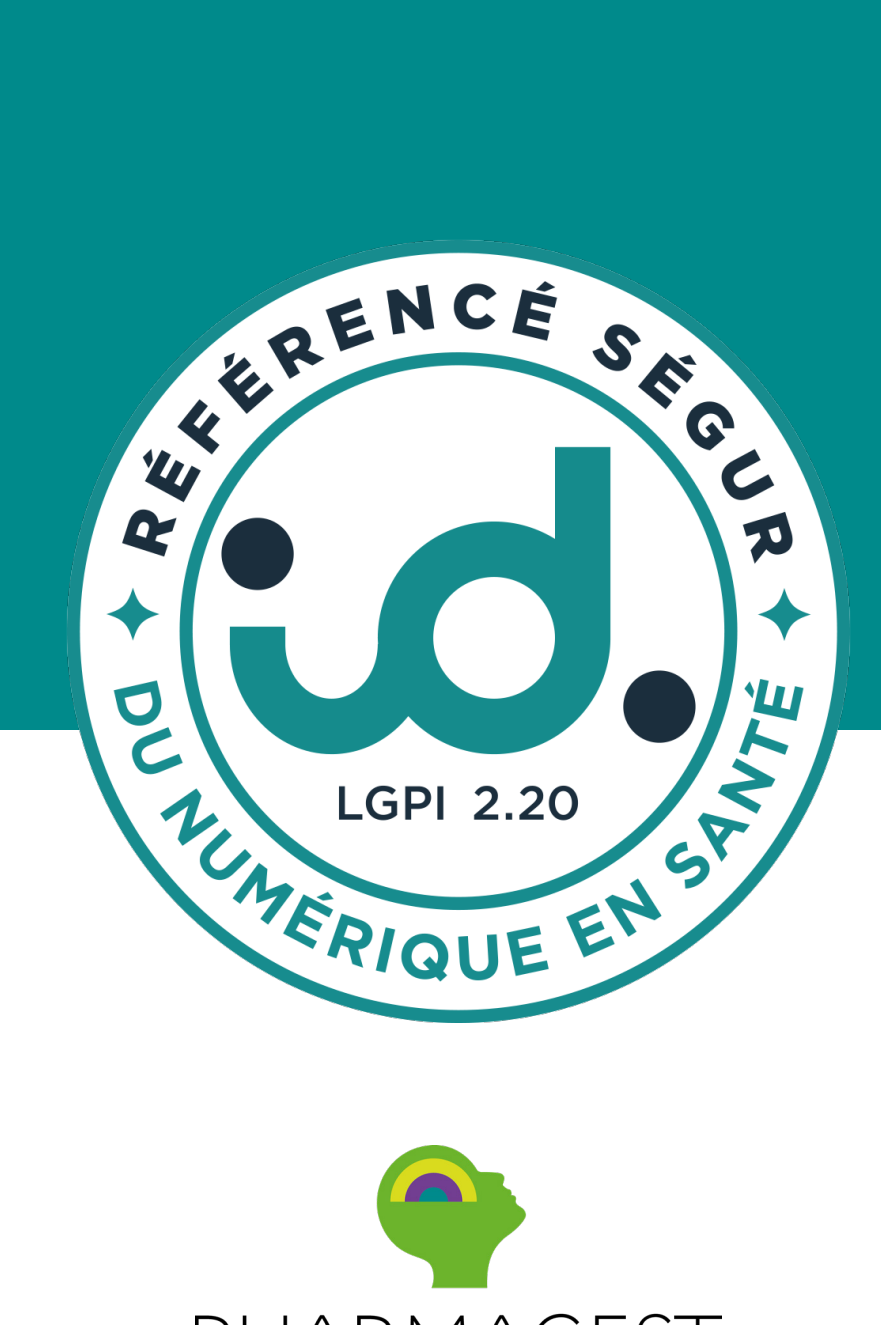

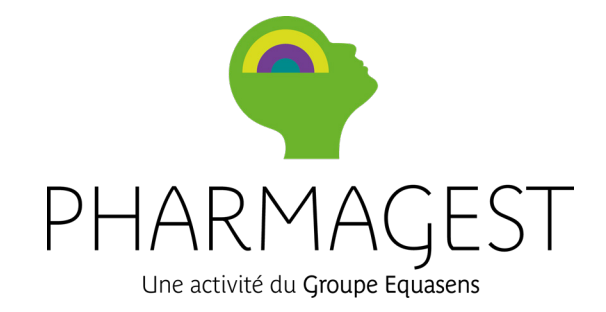

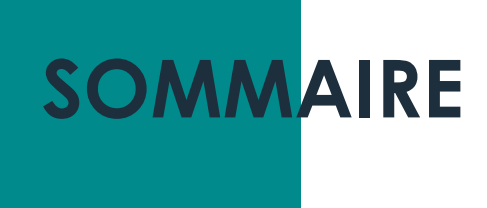

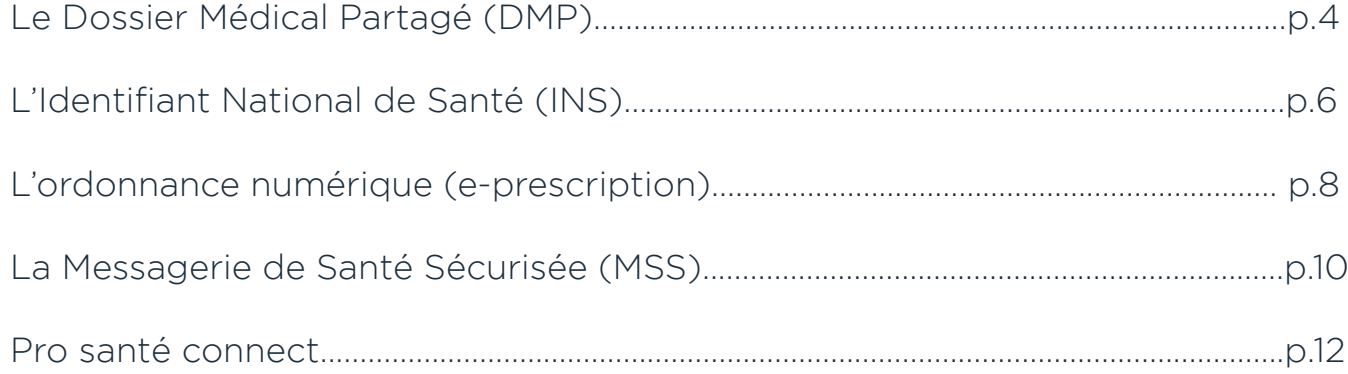

## **LE DOSSIER MÉDICAL PARTAGÉ**

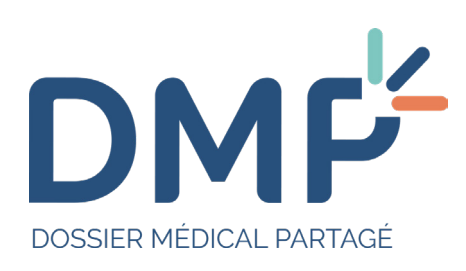

## **QU'EST-CE QUE C'EST ?**

Le Dossier Médical Partagé (DMP) est un service qui vous permet d'accéder simplement et rapidement aux données de santé de votre patient : traitements, antécédents, allergies, etc.

Il renforce la collaboration ville-hôpital en garantissant une circulation sécurisée de l'information entre professionnels de santé.

## **A QUOI SERT T-IL ?**

C'est un service clé dans la prise en charge de vos patients. Il permet notamment :

- D'avoir accès immédiatement aux informations médicales de vos patients;
- **De faciliter le suivi de vos patients;**
- D'éviter de prescrire des examens ou traitements déjà demandés par vos confrères;
- De contribuer à éviter les interactions médicamenteuses.

## **QUELLES SONT LES UTILITÉS POUR LES PS ?**

Le DMP est le seul service qui vous permet de retrouver l'ensemble des informations médicales de votre patient.

- Son historique de soins des 12 derniers mois automatiquement alimenté par l'Assurance
- Maladie.
- Les coordonnées de ses proches à prévenir en cas d'urgence.
- **Ox** Ses antécédents médicaux (pathologie, allergies...).
- Ses résultats d'examens (radios, analyses biologiques...).
- Ses comptes rendus d'hospitalisation.
- Ses directives anticipées pour sa fin de vie.

### **COMMENT L'UTILISER ?**

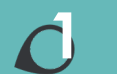

- Utilisez un logiciel Ségur compatible DMP;
- Munissez-vous d'une carte CPS;
- Consultez le DMP du patient grâce à son numéro INS.

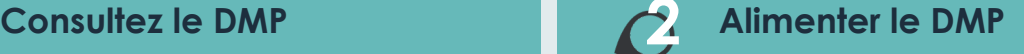

- Connectez-vous depuis votre logiciel Ségur;
- Insérez la carte Vitale de votre patient;
- Alimentez le dossier patient;
- Aucune action supplémentaire à réaliser grâce à l'alimentation automatique du DMP pour le CR d'entretien pharmaceutique, la note de vaccination et le bilan partagé de médication.

### **A COMPTER DE 2023**

100€ remis au PS si 90% des accompagnements patients et bilans finalisés (c'est-à-dire avec une fiche bilan) donnent lieu à une alimentation du DMP/dossier médical de Mon espace santé.

## **CONSULTER LE DMP DU PATIENT**

#### **J'accède à la fiche patient**

A l'ouverture de mon logiciel id. :

- Je clique sur « C données »;
- Je clique sur « J patients »;
- Je recherche mon patient par son nom/prénom;
- Je clique sur « Accéder au DMP »;
- Je m'identifie avec ma carte CPS. *(Les opérateurs auront*

*accès au DMP sous réserve d'habilitations dans le LGO)*

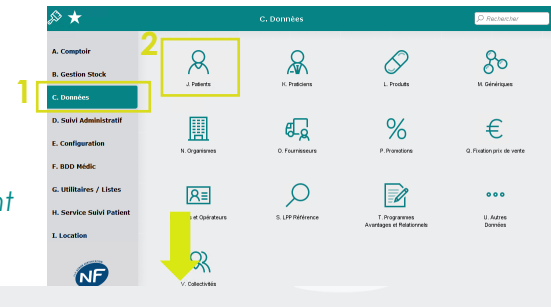

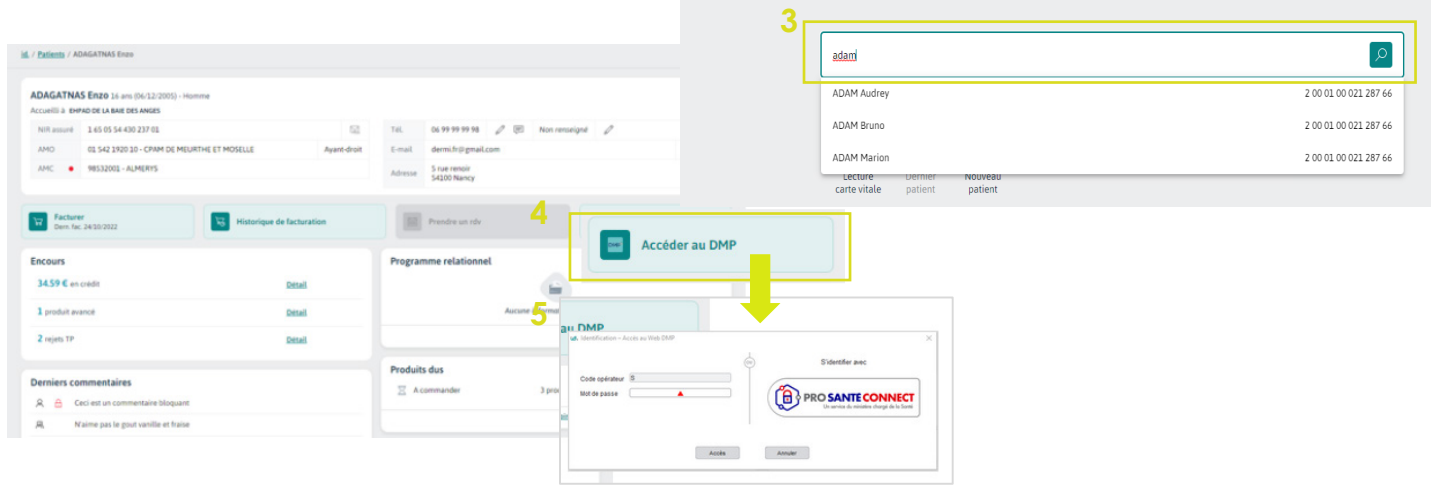

## **ALIMENTER LE DMP DU PATIENT**

Le DMP du patient s'alimente automatiquement dans les 3 cas suivants :

– Compte rendu d'entretien pharmaceutique;

- Note de vaccination;
- Bilan partagé de médication.

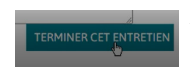

Après l'enregistrement de l'entretien, la fenêtre

pour alimenter le DMP s'ouvre :

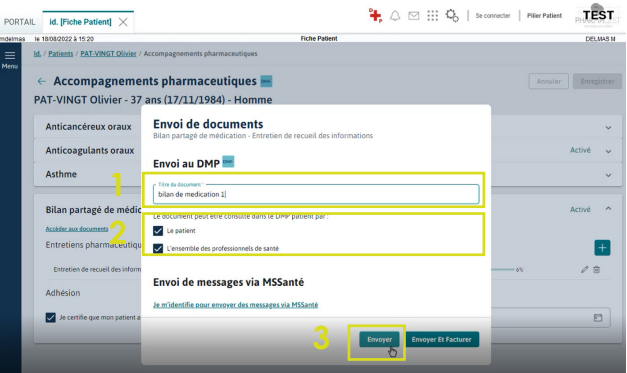

- Je renseigne le titre du document;
- Je choisis par qui le DMP peut être consulté;
- Je clique sur « envoyer »;
- Message de confirmation.

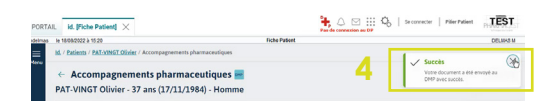

## **L'IDENTIFIANT NATIONAL DE SANTÉ**

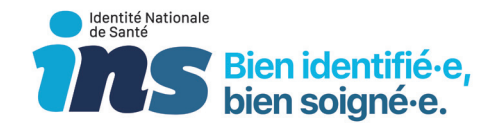

**QU'EST-CE QUE C'EST ?**

L'Identité Nationale de Santé (INS) est un **outil d'identito-vigilance, partagé par tous les acteurs de santé**, qui leur permet d'**associer le bon document au bon patient**.

Son utilisation est essentielle pour faciliter et sécuriser les différents usages numériques, comme les messageries sécurisées de santé pour échanger avec ses correspondants professionnels ou avec le patient au travers de Mon Espace Santé.

## **DE QUOI EST CONSTITUÉE L'INS ?**

L'INS est composée de 5 traits et d'un matricule unique pour chaque patient (là où le numéro de sécurité sociale est généralement partagé entre plusieurs membres d'une famille).

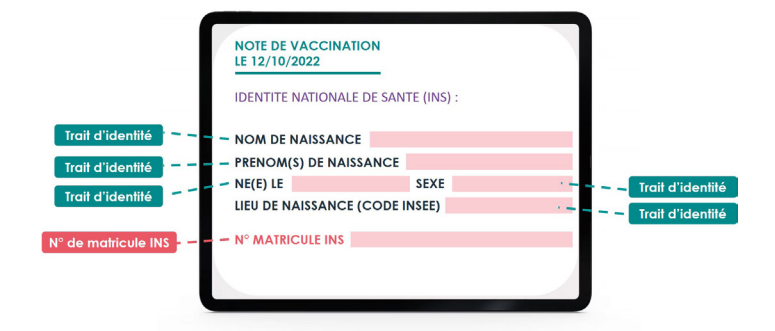

## **QUELLES UTILITÉS POUR LES PS ?**

**Faciliter les échanges** et le partage de données de santé avec vos interlocuteurs;

**Rattacher directement** un document reçu ou scanné à un dossier existant;

**Fiabiliser** les identités de vos patients en utilisant rØ une identité de référence;

- **Créer directement** une nouvelle identité dans  $\circledS$ votre logiciel:
	- Alimenter et consulter facilement le DMP;

Échanger demain avec vos patients de manière sécurisée via **Mon Espace Santé.**

## **QUE DIRE A VOS PATIENTS ?**

Vous êtes identifiés de la même façon par tous vos professionnels de santé ce qui vous évite d'être confondu avec une autre personne ou de créer inutilement un nouveau dossier.

#### **LES USAGERS QUI NE PEUVENT DISPOSER D'UNE INS :**

- les étrangers non immatriculés en France (touristes, migrants non déclarés);
- les personnes qui ne peuvent justifier leur identité ou dont l'identité est jugée "suspecte";
- les usagers qui sont pris en charge dans le cadre d'une procédure d'anonymat réglementaire.

#### **COMMENT UTILISER ET TRANSMETTRE L'INS ?**

L'INS doit être qualifiée une seule fois pour chacun des patients que vous suivez en respectant ces deux conditions :

- Avoir été récupérée ou vérifiée par appel au **1** téléservice INSi depuis votre logiciel de gestion;
- Être vérifée sur la base d'un justificatif d'iden-**2** tité (carte nationale d'identité, 2 passeport ou titre de séjour).

L'INS permet également d'améliorer la qualité et la sécurité des soins en limitant le risque de doublons et de collisions pouvant parfois être à l'origine d'évènements indésirables graves.

**QUEL LIEN ENTRE INS ET PARTAGE DE DONNÉES ?** Dès début 2023, il sera nécessaire de disposer de l'INS qualifiée d'un patient pour pouvoir alimenter le DMP ou écrire au patient sur sa MS Santé citoyenne.

**COMMENT PUIS-JE PASSER A L'INS ?** Cette qualification obligatoire doit être effectuée une fois pour chaque patient de votre officine. Vous pourrez le faire dans votre logiciel de gestion d'officine.

囯

MON<br>ESPACE

## **POUR INTERROGER LE SERVICE**

Pour récupérer les informations de l'INS à partir du référentiel, vous disposez de trois possibilités :

#### Avec les données issues de la carte vitale : **Récupération de l'INS avec carte vitale**

*La récupération de l'INS est réalisée avec les données telles qu'elles sont mémorisées dans la carte vitale.*

Après avoir saisi les données dont vous disposez : **Récupération de l'INS sans carte vitale**

*La récupération de l'INS est réalisée avec les données que vous saisissez, validez les informations avec FIN pour interroger le service.* On vérifie l'INS, à partir d'un document intégrant l'INS (imprimé sous forme de code datamatrix) : **Vérification de l'INS.**

**Plusieurs identités correspondent aux données?** Par défaut seuls le nom et le(s) prénom(s) de naissance sont obligatoires pour lancer le téléservice. Si plusieurs identités sont renvoyées, il convient de vérifier, voire de compléter les données saisies.

**Une incohérence est détectée?** Si l'identité enregistrée dans la fiche patient est différente de celle retournée par le téléservice, il convient de confirmer les éléments de l'identité correspondant à votre patient.

## **EXEMPLE D'IDENTIFICATION DU PATIENT AVEC CARTE VITALE**

En vente, après la lecture de la carte vitale :

- **1** sélectionner le patient;
- **2** le téléservice INSi est lancé automatiquement;
- **3** l'Identité Nationale de Santé du patient est récupérée;
- **4** le logiciel vous invite à vérifier que l'identité retournée par le téléservice correspond bien au patient pris en charge.

Après avoir vérifié les informations enregistrées **à l'aide d'une pièce d'identité** à haut niveau de confiance, vous sélectionnez la pièce d'identité ayant servi pour vérifier.

Dans ce cas, l'INS est **récupéré** et **contrôlé**, le statut est **qualifié**. Le patient est identifié sans équivoque.

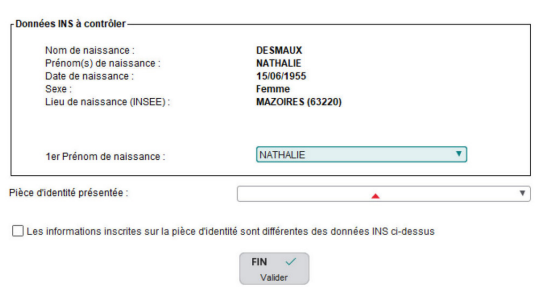

#### **LES DOCUMENTS A HAUT NIVEAU DE CONFIANCE SONT :**

Le passeport; **1**

 $\overline{\mathbf{2}}$  La carte nationale d'identité;

Le livret de famille ou l'extrait d'acte de naissance (pour les **3** mineurs) avec une pièce d'identité du responsable légal;

**4** Le titre de séjour (pour les étrangers).

#### **REMARQUES**

- Si les données de l'identité récupérée ne correspondent pas aux informations du document présenté, il faut cocher « Les informations inscrites sur la pièce d'identité sont différentes des données INS ci-dessus ». Le patient n'est pas identifié de façon fiable.
- Si le patient ne vous présente pas de document, vous indiquez « Aucune pièce présentée ». Dans ce cas, la popup de qualification se représentera lors des prochaines délivrances (autant de fois que cela a été configuré en Paramètres Officine > Paramètres > Client, section Identitovigilance, par défaut 3 fois).
- Pour des raisons de sécurité, si le patient refuse de vous présenter un justificatif, vous pouvez le signifier par « Refuse de présenter une pièce d'identité ».

## **L'ORDONNANCE NUMÉRIQUE (e-PRESCRIPTION)**

#### **E-PRESCRIPTION OU ORDONNANCE NUMÉRIQUE**

## **QU'EST-CE QUE C'EST ?**

La e-prescription consiste à dématérialiser le circuit de l'ordonnance entre les professionnels. Elle est d'abord expérimentée sur le médicament avant d'être éten-

due à d'autres prescriptions.

## **COMMENT ÇA FONCTIONNE ?**

- Pendant la consultation, rien ne change. Le médecin : Rédige la prescription à partir de son Logiciel d'Aide à la Prescription (LAP) compatible e-prescription unifiée ; elle est enregistrée dans la base e-prescription. **1**
- En parallèle, le médecin enregistre l'ordonnance numérique dans le DMP du patient facilement, depuis son logiciel métier ; le patient peut ainsi la retrouver dans Mon espace santé. **2**
- Imprime l'ordonnance papier avec un QR Code, la signe et la remet au patient. **3**
- Dans l'officine de son choix : Le patient présente l'ordonnance papier avec le QR code chez le pharmacien de son choix. **4**
- Si le pharmacien est équipé, il lit la prescription directement via son logiciel à partir du QR code qu'il a scanné, exécute les actes et les enregistre dans la base. **5**
- Par la suite (nouvelle consultation par exemple) : Le médecin prescripteur peut consulter les données d'exécution ou de la délivrance (si accord du patient). **6**

## **QUE DIRE A VOS PATIENTS ?**

La base e-prescription permet le stockage en cas de perte d'une prescription papier et garde une trace (historique).

## **QUELLE UTILITÉ POUR LES PS ?**

- Eviter les doubles dispensations;
- Assurer la traçabilité et la légalité des prescriptions médicales;
- Simplifier les échanges;
- Faciliter l'organisation et la gestion des dispensations / stocks (possibilité de recevoir la prescription en amont);
- Sécuriser les données;
- Améliorer la coordination des soins.

#### **UNIQUEMENT EN 2023**

250€ remis au PS si 35% des prescriptions sont réalisées via le processus e-prescription.

### **A COMPTER DE 2024**

250€ remis au PS si 70% des prescriptions sont réalisées via le processus e-prescription.

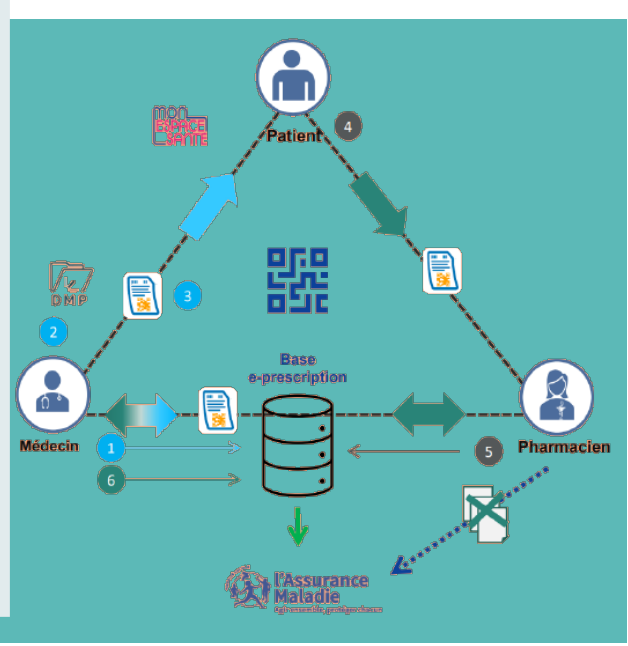

Accès pour les professionnels de santé et pour la coordination des soins. Chacun voit les prescriptions

précédentes ce qui évite les redondances.

## **LECTURE DU QR CODE**

**1-** Je rentre en tarification et saisis la date de l'ordonnance;

**2 -** Je lis la carte Vitale du patient et s'affichent tous les bénéficiaires lus en carte Vitale;

**3 -** Je sélectionne le patient concerné;

Ld, Factur

1.65.19.26.220.0 01/19/1965

 $\begin{tabular}{|c|c|c|c|c|c|c|c|} \hline \text{ESC} & $\leftrightarrow$ & \text{F1} & $\circ$ & $\text{F2} & $\text{m}$ & $\text{F3}$ \\ \hline \text{Retour} & $\text{Oots}$ & $\text{Diss}$ & $\text{Diss}$ & $\text{Rop} & $\text{Voutflow1}$ \\ \hline \end{tabular}$ 

**4 -** J'active la touche « F3 – Ordonnance Numérique ». Une fenêtre s'ouvre et dans la zone « Code 2D », je peux lire le QR Code présent sur l'Ordonnance Numérique.

> 黑  $\mathcal{A}$

> > [Non]

Accès mayuel FIN

 $\ddot{\circ}$  $\odot$ 

 $48$  =  $8$ 

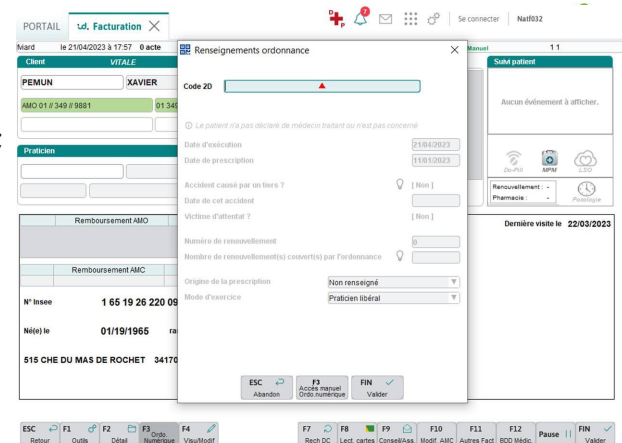

## **RÉCUPÉRATION DE L'ORDONNANCE**

**5 -** Je viens de lire le QR Code de l'Ordonnance Numérique;

**6 -** Le système récupère – après contrôles - l'Ordonnance Numérique stockée sur les serveurs qui hébergent les Ordonnances Numériques;

**7 -** L'Ordonnance Numérique récupérée s'affiche à l'écran.

## **VÉRIFICATION DE L'ORDONNANCE**

F7 2 F8 1 F9 3 F10 F11 F12 Page | | F17 Vistor | Page | | F18 Vistor

**8 -** Je confirme qu'il s'agit de l'Ordonnance Numérique du patient et que tout est correct dans les informations présentes. Le processus de l'Ordonnance Numérique peut continuer. La délivrance sera, une fois terminée, envoyée sur les serveurs qui hébergent les Ordonnances Numériques;

- **9 -** Je renseigne le Numéro de renouvellement si besoin;
- **10 -** Je saisis le ou les produits de l'Ordonnance Numérique;

**11 -** Je valide la saisie du ou des produits et arrive sur la fenêtre de contrôle d'ordonnance. Le système « pointe » le ou les produits;

**12 -** Je saisis le ou les motifs (si besoin) du ou des produits non rapprochés;

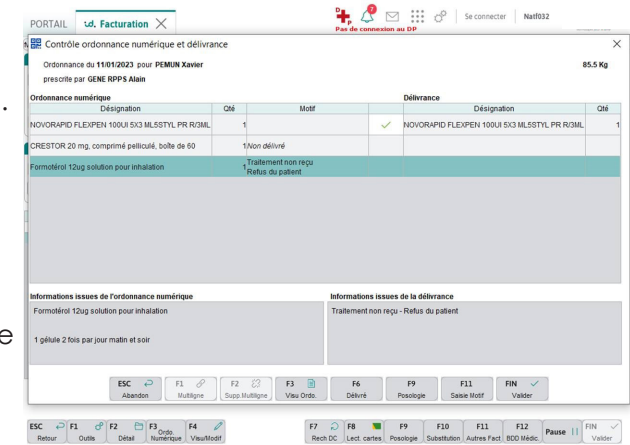

**13 -** Je valide le contrôle d'ordonnance.

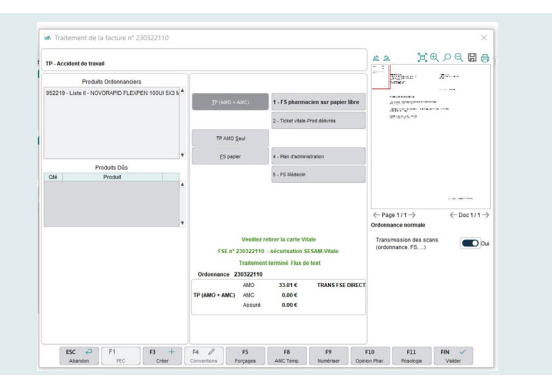

## **FORMATAGE DE LA FSE**

**14 -** Je formate la FSE (Feuille de Soin Electronique). A noter qu'il n'est plus nécessaire de scanner l'ordonnance puisque cette dernière est récupérée depuis les serveurs qui hébergent les Ordonnances Numériques. Et je valide la délivrance.

## **LA MESSAGERIE DE SANTÉ SÉCURISÉE**

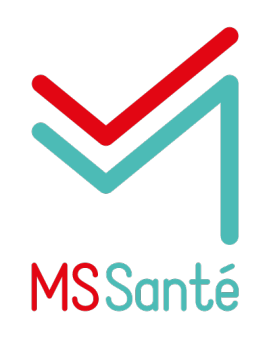

### **QU'EST-CE QUE C'EST ?**

La Messagerie Sécurisée de Santé (MSS) est un système permettant l'échange entre professionnels de santé et avec des patients. Ce système consiste en un "espace de confiance" que peuvent intégrer des opérateurs de messageries (établissement de santé, éditeur de logiciel, administration…) pour sécuriser ce service électronique qu'ils proposent aux professionnels de santé et aux patients.

Le système MSSanté poursuit donc un double enjeu : favoriser les échanges par e-mail en les rendant plus sûrs, plus simples, tout en protégeant la responsabilité des professionnels de santé et aux patients.

### **QUE DIRE A VOS PATIENTS ?**

Une messagerie plus sécurisée. Le patient ne doit pas hésiter à contacter sa pharmacie par MS Santé pour des échanges plus sécurisés plutôt que de passer par des boites mails classiques.

La pharmacie est connectée à Mon Espace Santé Cela permet de faciliter les échanges entre le patient et la pharmacie, si le patient doit envoyer un document (prescription) ou savoir si son médicament est en stock.

## **QUELLES UTILITÉS POUR LES PROFESSIONNELS ?**

- Contacter des professionnels de santé via l'Annuaire Santé;
- Protéger les échanges entre les professionnels /patients et sécuriser les données échangées;
- Faciliter les échanges et améliorer la coordination des soins en gagnant du temps grâce à l'envoi numérique de CR, de prescription, etc.

### **QUELLES UTILISATIONS ?**

- **Boite aux lettres nominative / individuelle** Une messagerie personnelle pour les professionnels habilités à échanger des données de santé. Ils doivent posséder un numéro d'identifiant national RPPS ou ADELI.
- **Boite aux lettres organisationnelle** Une messagerie organisationnelle partagée entre les professionnels d'un même établissement. Une personne qualifiée au sein de la structure a la responsabilité de son bon fonctionnement.
- **Boite aux lettres applicative** Une messagerie applicative pour les envois de mails automatiques au départ du logiciel de la structure médicale.

#### Le patient adresse un message sur la MSS d'organisation de la pharmacie Le patient adresse un message à la MSS individuelle de son pharmacien Le patient a une ordonnance confidentielle Le patient veut envoyer une ordonnance classique à la pharmacie **Messagerie individuelle Messagerie organisationnelle**

### **A COMPTER DE 2023**

240€ remis au PS si 5% des délivrances donnent lieu à des échanges mail avec usage de la messagerie sécurisée de santé (MSS).

## **ACCÈS**

ES ACCÈS

Avec OffiMSS vous disposez d'une BAL (Boîte Aux Lettres) au nom de l'officine, c'est la BAL organisationnelle. On accède directement à OffiMSS à partir du portail, l'accès est matérialisé par l'icône ayant la forme d'une enveloppe. L'authentification se fait avec Mon\_Compte\_Personnel Pharmagest.

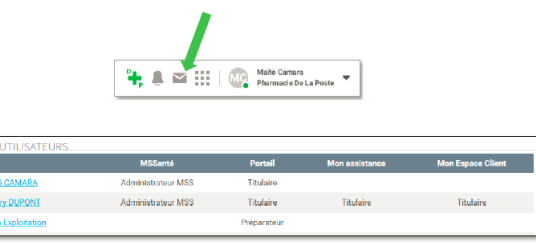

Activé Dé

C'est le titulaire de l'officine à partir de Mon Compte Personnel Pharmagest (MCP) qui détermine les personnes ayant accès à la BAL organisationnelle, et définit les habilitations des collaborateurs.

Les personnes disposant d'un Compte Personnel & le statut titulaire ont par défaut, le statut administrateur de la MSS. Il existe trois niveaux d'habilitation: Administrateur, Gestionnaire, ou Utilisateur.

Selon le cas, un pharmacien, s'il le souhaite peut demander la création d'une BAL personnelle ou organisationnelle (Ces dernières, sont soumises à condition).

## **CRÉATION DES BAL**

MPTE PERSONNEL

#### **BAL organisationnelle (fortement préconisée dans le cadre du Ségur du numérique en santé)**

**1** - La BAL organisationnelle est créée avec les coordonnées de l'officine. Le libellé est constitué ainsi : pharmacie-nom-pharmacie-codePostal- ville@lgpi.mssante.fr Lorsque vous accédez à OffiMSS, vous sélectionnez l'option de création : **CRÉER UNE BOÎTE ORGANISATIONNELLE** 

2 - Procédez à la lecture de la CPS, choisissez l'option continuer puis suivez les indications affichées à l'écran.

**3** - Suite à la lecture de la CPS, un jeton JWT est généré, l'authentification à partir de la CPS est réalisée, les données issues de la CPS s'affichent (Nom du titulaire, N°RPPS et N° FINESS).

Vous vérifiez puis confirmez. Ensuite vous consultez les CGU, pour poursuivre cochez la case J'ai lu et j'accepte les CGU, choisissez l'option CREER LA BOITE

**4** - La validation auprès de l'ANS (Agence du Numérique en Santé) et l'intégration dans l'annuaire santé prend au minimum 24H.

#### **BAL personnelle**

**1** - Cette BAL est créée avec les données contenues dans la CPS du pharmacien, son libellé est constitué ainsi : prenom.nom@lgpi.mssante.fr

La création d'une BAL quelle qu'elle soit (personnelle ou organisationnelle), nécessite la lecture d'une CPS. Lorsque vous accédez à OffiMSS, vous sélectionnez l'option de création de BAL :

**2** - La création est assujettie à l'acceptation des CGU (Conditions Générales d'Utilisation), après en avoir pris connaissance, vous confirmez et acceptez les CGU, ceci afin de poursuivre la création de BAL.

**3** - Procédez à la lecture de la CPS, divers messages s'affichent, vous suivez les indications affichées à l'écran. Vérifiez, puis confirmez les informations de la CPS qui s'affichent.

**4** -Un message vous indique que la BAL est en cours de création et qu'elle est en attente de validation et d'intégration par l'Agence du Numérique en Santé. En principe, elle devrait être disponible sous 24 heures.

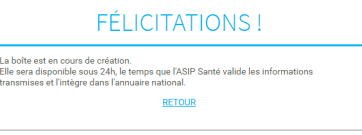

## **PRO SANTÉ CONNECT**

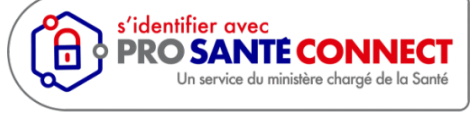

**QU'EST-CE QUE C'EST ?** Pro Santé Connect permet aux professionnels de **s'authentifier soit avec une e-CPS (application mobile) soit avec une carte CPS physique** à tous les services numériques de santé raccordés.

Les identités fournies proviennent de l'Annuaire Santé, lui-même alimenté par les répertoires RPPS et FINESS.

## **COMMENT L'UTILISER ?**

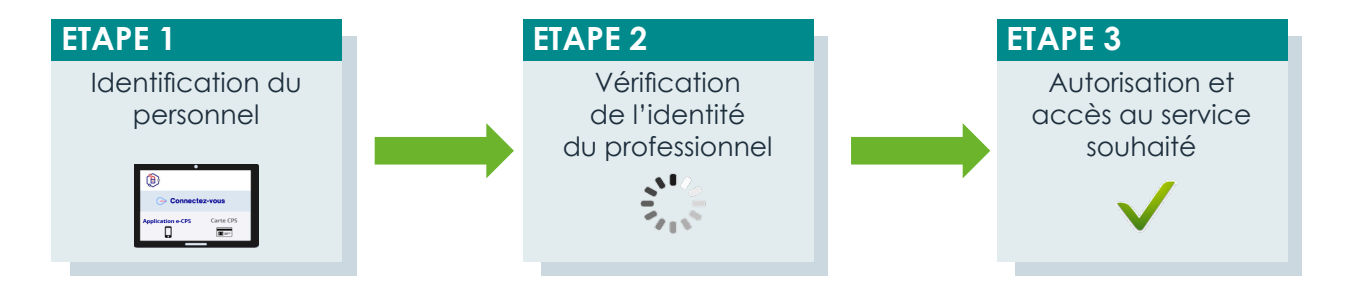

### **QUELS SONT LES APPORTS POUR UN PS ?**

Choisir le mode de connexion le plus adapté;

**Pouvoir réaliser une authentification rapide** et sécurisée sur différents postes;

Bénéficier d'une connexion plus fluide sur plusieurs services simultanément sans besoin de se reconnecter.

### **QUELLES SONT LES COMPOSANTES ?**

Pro Santé Connect s'appuie sur l'Annuaire National de référence pour envoyer les informations, et offre des données relatives au PS voulant se connecter à un service, dont :

- L'identifiant du professionnel de santé de référence;
- Le nom d'exercice;
- **La profession.**

## **FOCUS SUR LA e-CPS**

La e-CPS est une application mobile permettant une authentification forte en mobilité. La e-CPS est sécurisée par un code confidentiel choisi par le professionnel de santé lors de l'activation.

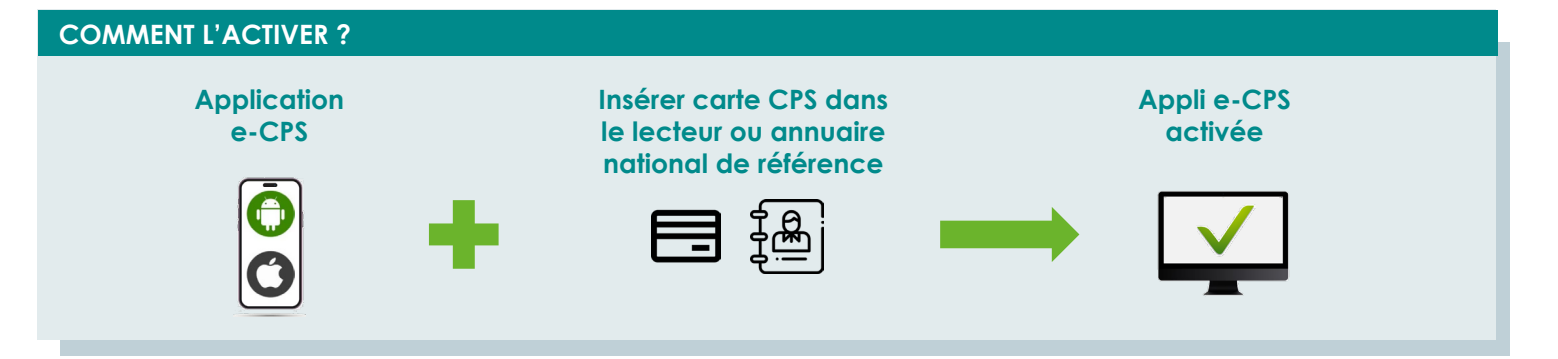

## **ACCÈS AUX MODULES VIA PRO SANTÉ CONNECT**

L'utilisateur est invité à s'identifier en cliquant sur le bouton «Pro Santé Connect».

L'accès via Pro Santé Connect est réservé aux détenteurs de CPS.

L'identification via code opérateur / mot de passe reste totalement fonctionnelle pour l'ensemble des membres de l'équipe officinale.

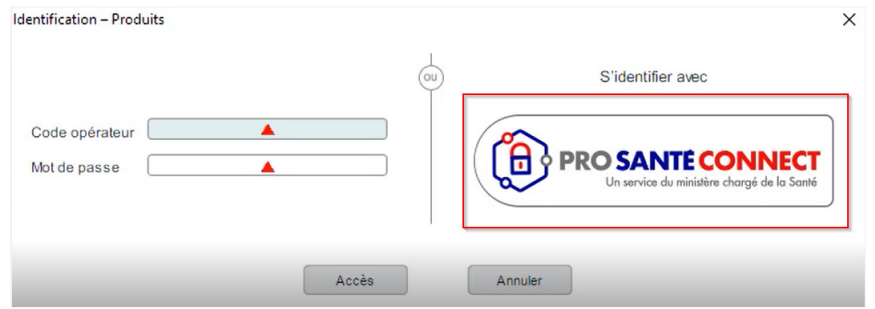

Si l'utilisateur clique sur le bouton Pro Santé Connect, une fenêtre d'un navigateur externe s'ouvre afin qu'il puisse **s'authentifier sur le site Pro Santé Connect par CPS ou E-CPS**.

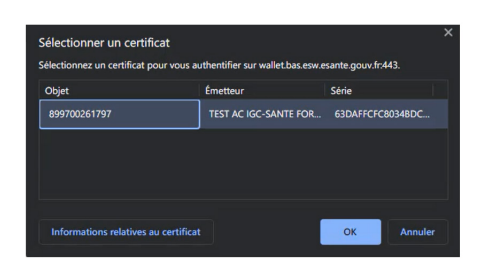

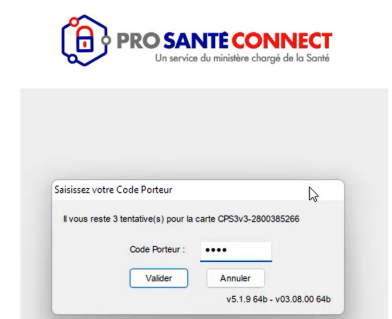

L'opérateur dont le numéro RPPS correspond à celui de la connexion Pro Santé Connect est automatiquement connecté.

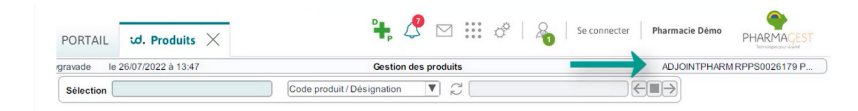

## **SORTIE DES MODULES APRÈS CONNEXION**

Lorsque l'utilisateur ressort d'un module, il lui est proposé de maintenir «active» la connexion de l'opérateur.

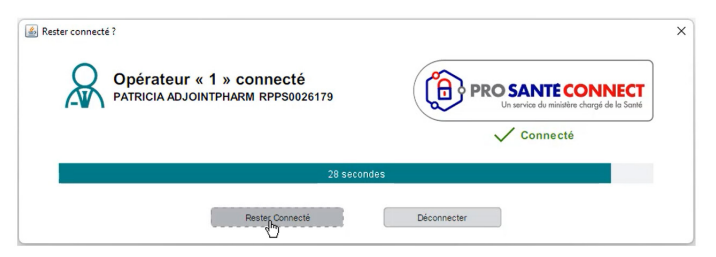

L'opérateur peut soit se déconnecter ou maintenir la connexion existante.

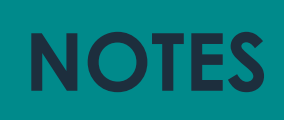

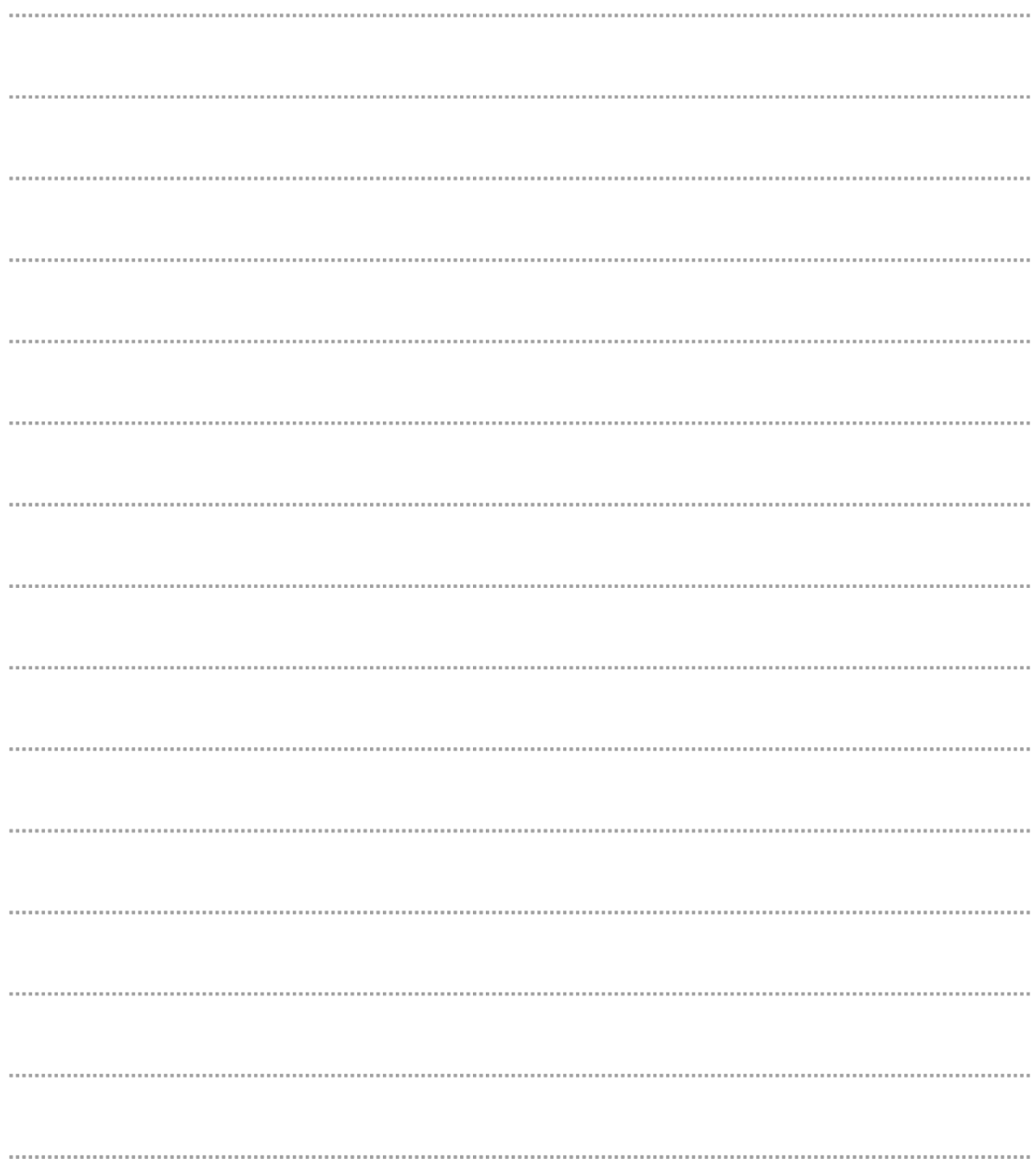

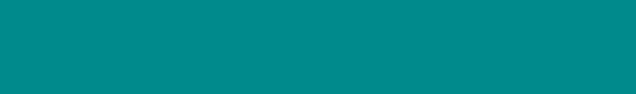

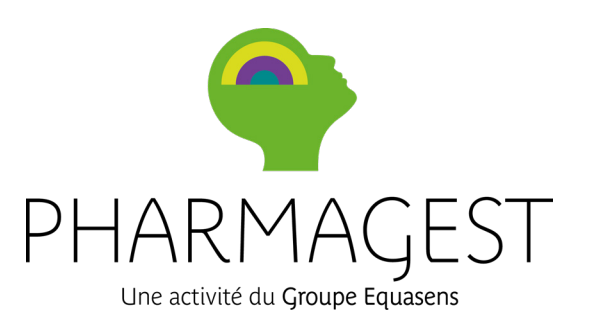